# EBSCO LearningExpress<sup>®</sup> **Mobile App Getting Started Guide**

Improve academic skills, explore colleges and careers, prepare for occupational license exams, search jobs and more ― **on the go**!

#### **Offline access to downloaded**

**resources**: Connect to the internet to download resources from within the mobile app. Once you've downloaded them, you can use them offline ― anywhere, anytime.

## **Key Benefits**

**Intuitive user experience**: Access hundreds of practice tests, microlessons e-books, articles and flashcards in a modern, user-friendly app.

**Multi-device support**: Download resources to as many devices (e.g., smartphones, tablets) as needed. *Note: Work completed using the mobile app will not sync with the desktop platform at this time.*

#### **Getting Started**

The LearningExpress Mobile App is available for iOS and Android devices and can be downloaded from the iTunes and Google Play app stores.

- 1. To create a new account, you must first register as a user with LearningExpress through your library. Click the **Register Now** link, select your preferred language, and enter your library card number or product key.
- 2. Once you've registered, click the **Go back** button to return to the app. You may now log in to the app using your new account credentials.

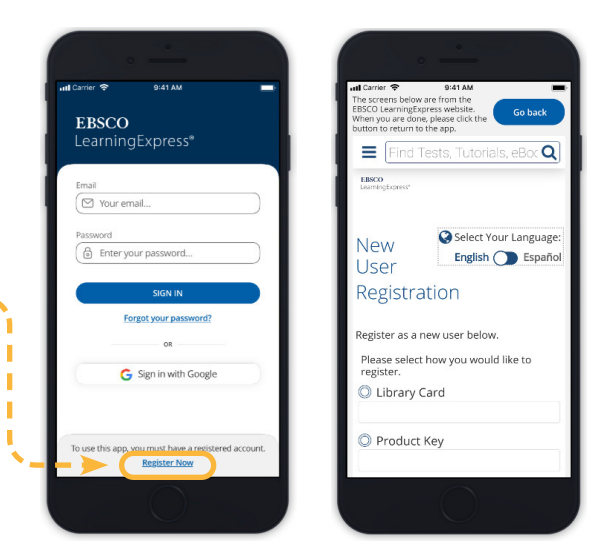

#### **Home Screen & Learning Centers**

From the home screen, you may have the option of accessing different LearningExpress resources by toggling by library type.

- 1. Click on a learning center, such as **Career Preparation**, to view a list of categories.
- 2. Click the **blue arrow** to expand the category.
- 3. Click a topic link to browse individual tests, e-books, flashcards and articles ― all of which can be downloaded for offline use.

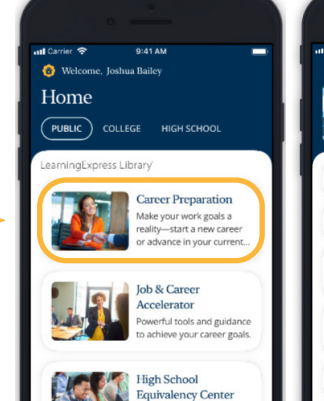

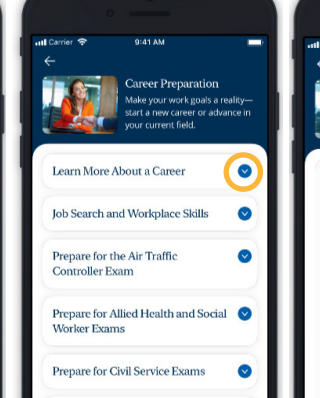

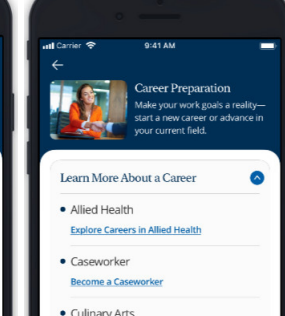

#### **Explore Careers in the Culinary Arts**

Green Careers

## .:EBSCOlearning

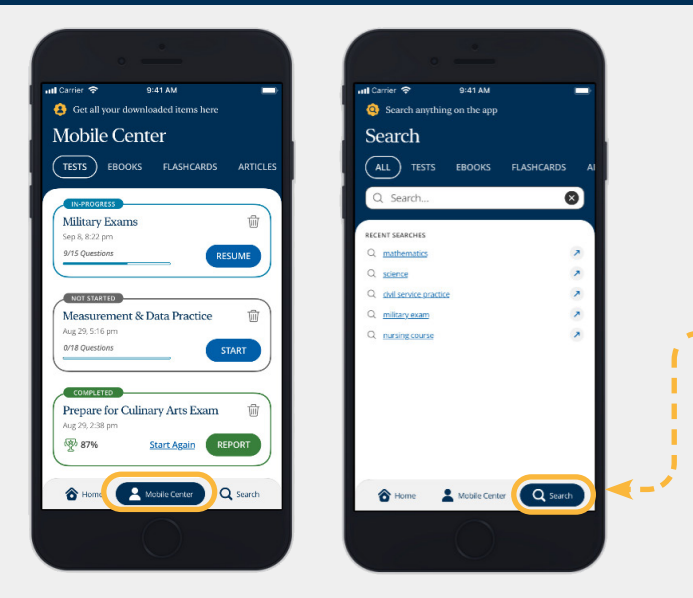

### **Mobile Center**

Click the **Mobile Center** button at the bottom of the screen to access downloaded tests, e-books, flashcards and articles.

#### **Search** in 19

Click the **Search** button at the bottom of the screen to search for tests, e-books, flashcards and articles. Your recent searches will display. Click the "x" to remove saved searches.

#### **Taking a Practice Test**

For each practice test, the user can see the number of questions and how long the test is expected to take.

- 1. Choose your **Test Mode**.
	- **• Practice Mode**: See answer explanations only after all questions are completed. If the test is timed, a timer will display, but is not enforced.
	- **• Learner Mode**: View answers to each question as you go.
- 2. Click **Start Test** to begin.
- 3. Click **Finish Later** in upper right corner to save your progress and return to the test at a later time.
- 4. Click **Submit Test** to see your score report and check your answers.

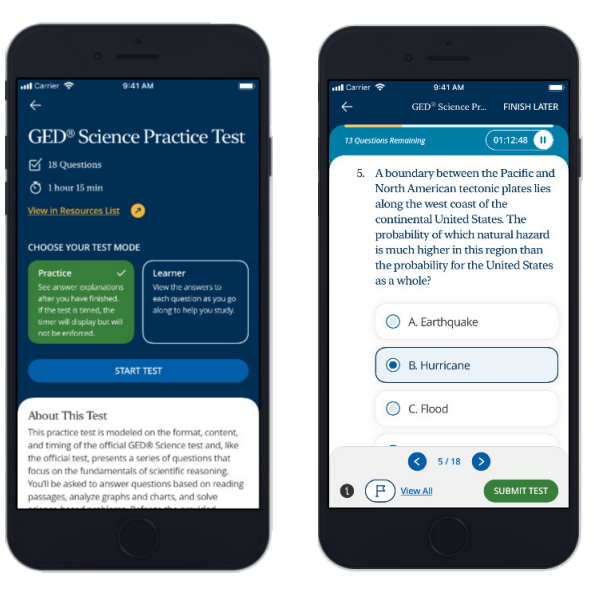

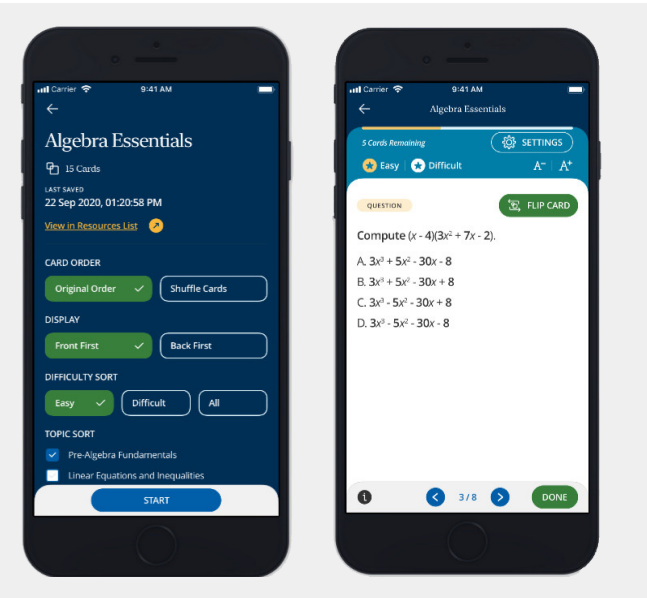

#### **Practicing with Flashcards**

- 1. Choose your **Card Order, Display, Difficulty Sort**  and **Topic Sort**.
- 2. Click the **Start** button to begin.
- 3. Once you've solved the question, click **Flip Card**  to see the answer.
- 4. Use the **blue arrows** to navigate through the flashcards.
- 5. Click the **Done** button when finished.

#### **connect.ebsco.com**

## .:EBSCOlearning